# LaserCut を XP モードで使用する方法

RSD-SUNMAX-QS シリーズの専用制御用ソフトウェア Laser Cut は MS Windows2000 / XP / Vista (32bits)にイ ンストールし使用することが可能です。

Windows7 の場合は、PC に搭載されたプロセッサによっては、そのままでは稼働させることができません。そ の場合は、Windows7 の XP モードを使用することにより、LaserCut が使用できるようになります。

Windows7 の XP モードが使用するには下記の条件が必要です。

### Windows7 のエディション

- ・Windows 7 Professional
- ・Windows 7 Ultimate
- ・Windows 7 Enterprise

http://www.microsoft.com/japan/windows/virtual-pc/default.aspx よりダウンロードできます。 説明に従って、インストール、設定を行ってください。

### パソコン

上記 Windows7 エディションが稼動することが必須です。 また、XP モードで制御可能な、2つの USB ポートが必須です。

他にマザーボードの BIOS の設定変更が必要になる場合があります。詳細は上記ダウンロードページを確認し て下さい。

# XP モードの起動

XP モードのインストールが終わったら起動します。

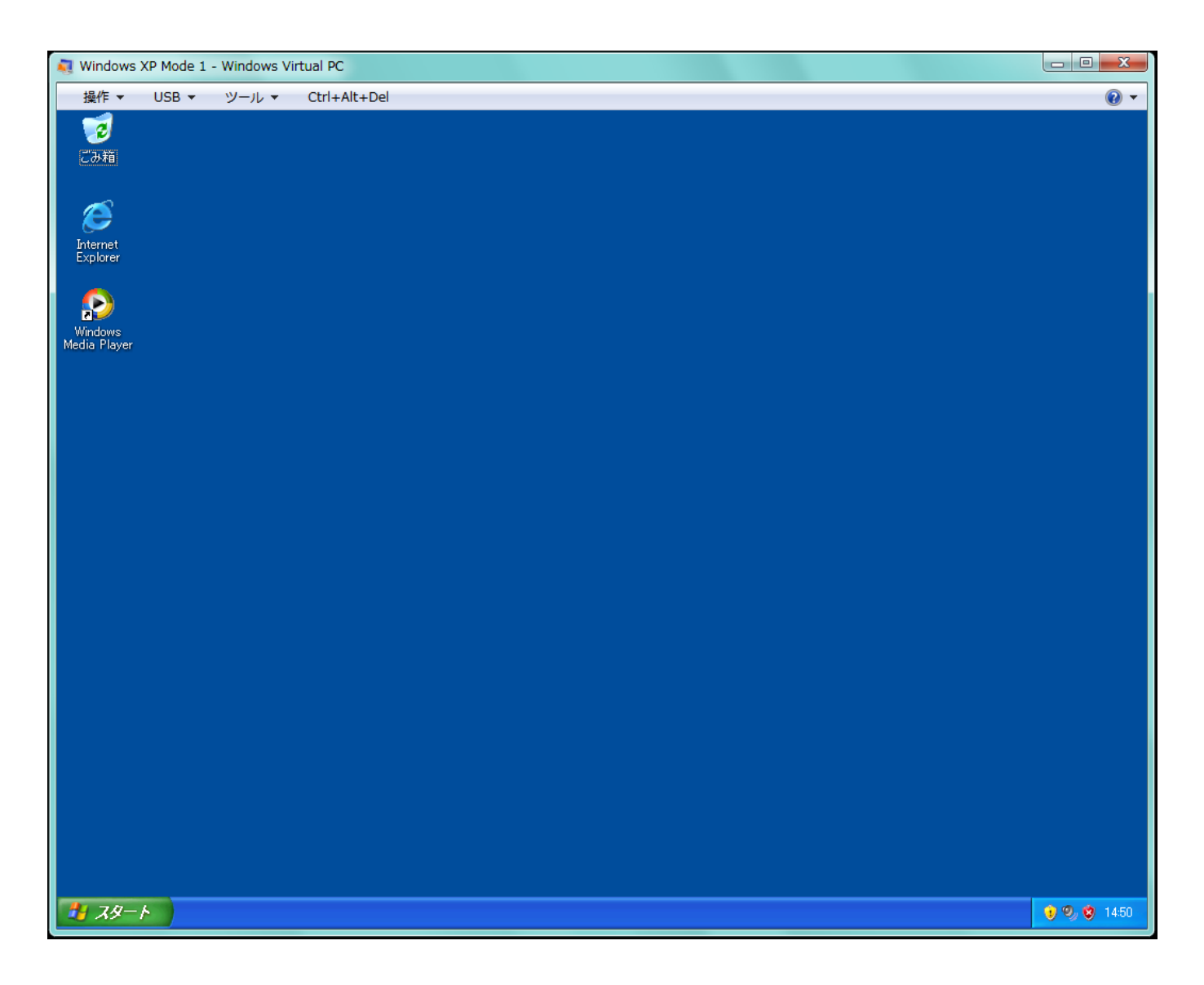

## LaserCut のインストール

XP モード画面を操作して、RSD-SUNMAX-QS シリーズ付属の USB メモリに入っているセットアップを実行する か、あるいは弊社ホームページから最新版をダウンロードして LaserCut をインストールします。

本技術資料は、付属の USB メモリからインストールします。

① USB メモリを PC の USB ポートに接続してください。

② XP モード画面のメニューバーにある 「USB」をクリックします。

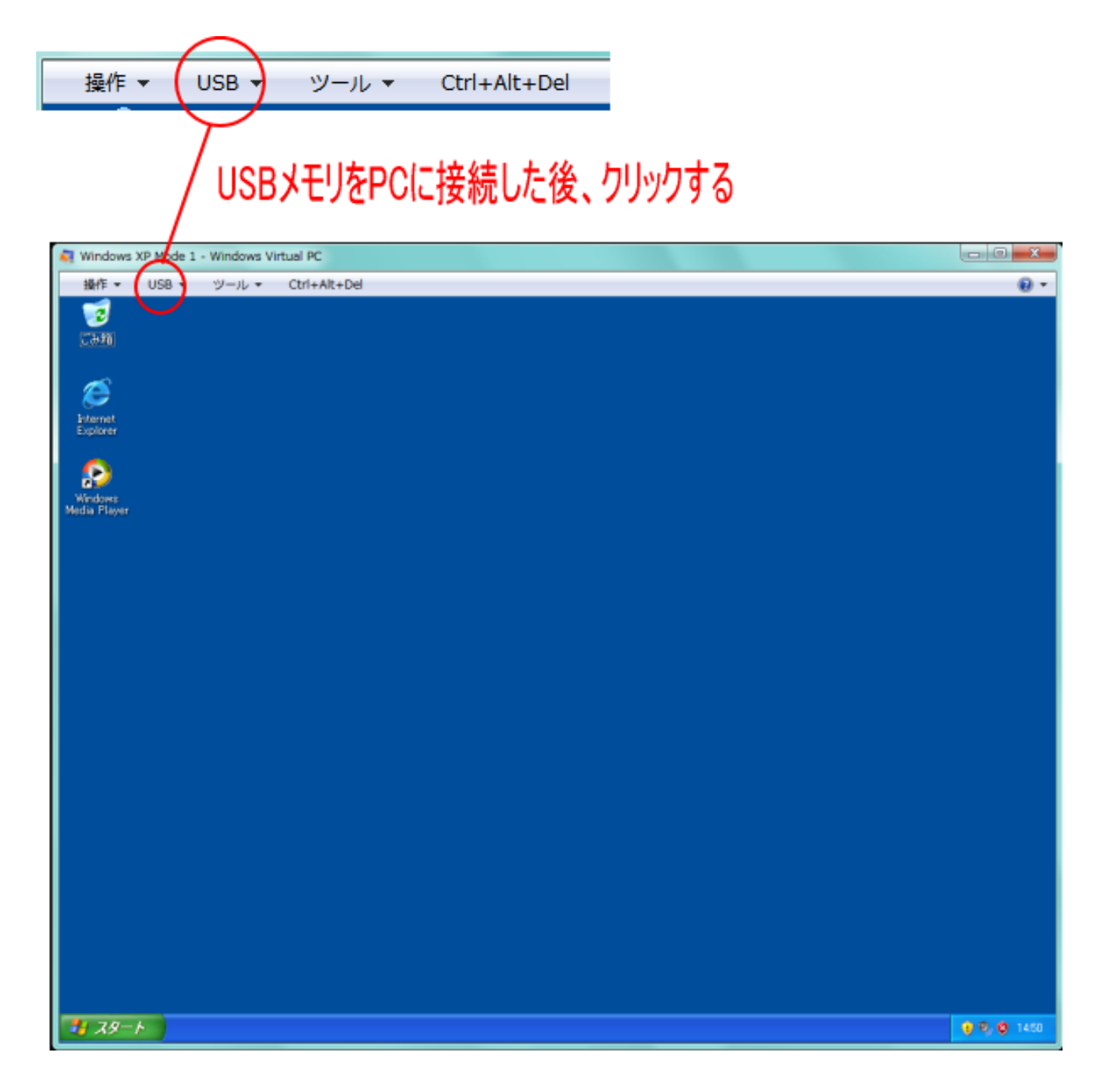

Windows7 の画面設定、XP モードの設定により、画面表示が異なる場合があります。いずれにしても、XP モ ード画面上部にメニューバーがあり、USB メニューがあります。

メニュー「USB」をクリックすると、一覧表示され、USB DISK が表示されので、それをクリックします。

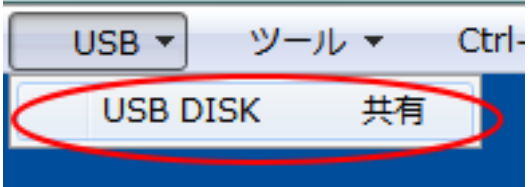

※ 使用している PC の USB ポートに他の USB 機器が接続されている場合、上図の一覧メニューに複数の名称 が表示されます。その場合は、LaserCut のセットアップファイルが入った USB メモリを選択してくださ い。どれが LaserCut の USB か分からない場合は、PC に接続されている USB 機器を全て外してから行う か、あるいは、LaserCut の USB を USB ポートから抜き差しして、一覧メニューの変化を見てください。

USB DISK をクリックすると、ダイアログが表示されます。 「はい」をクリックしてください。

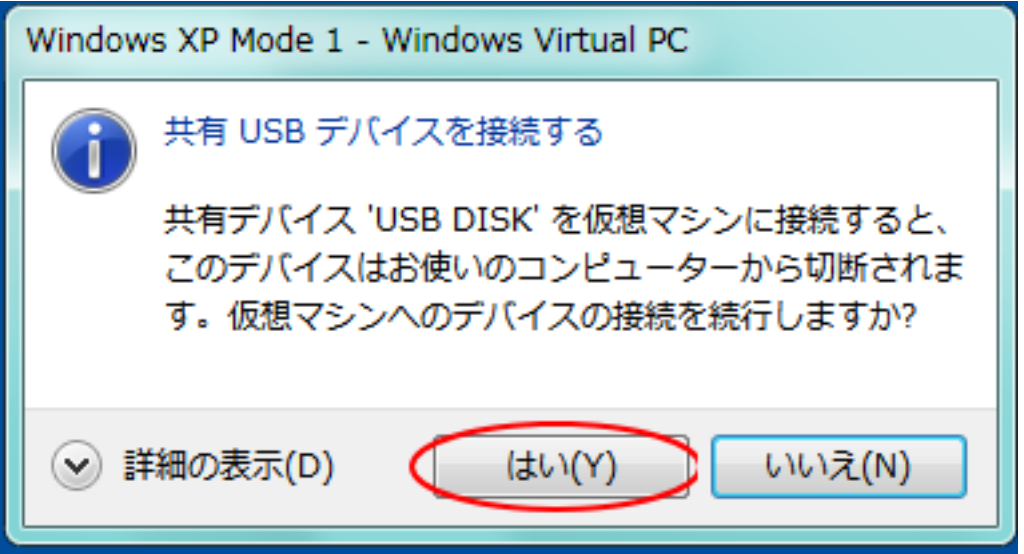

これで、XP モード画面上から LaserCut の USB メモリが使用できるようになります。

「マイ コンピュータ」を開くと、リムーバブルディスクとして認識されます。

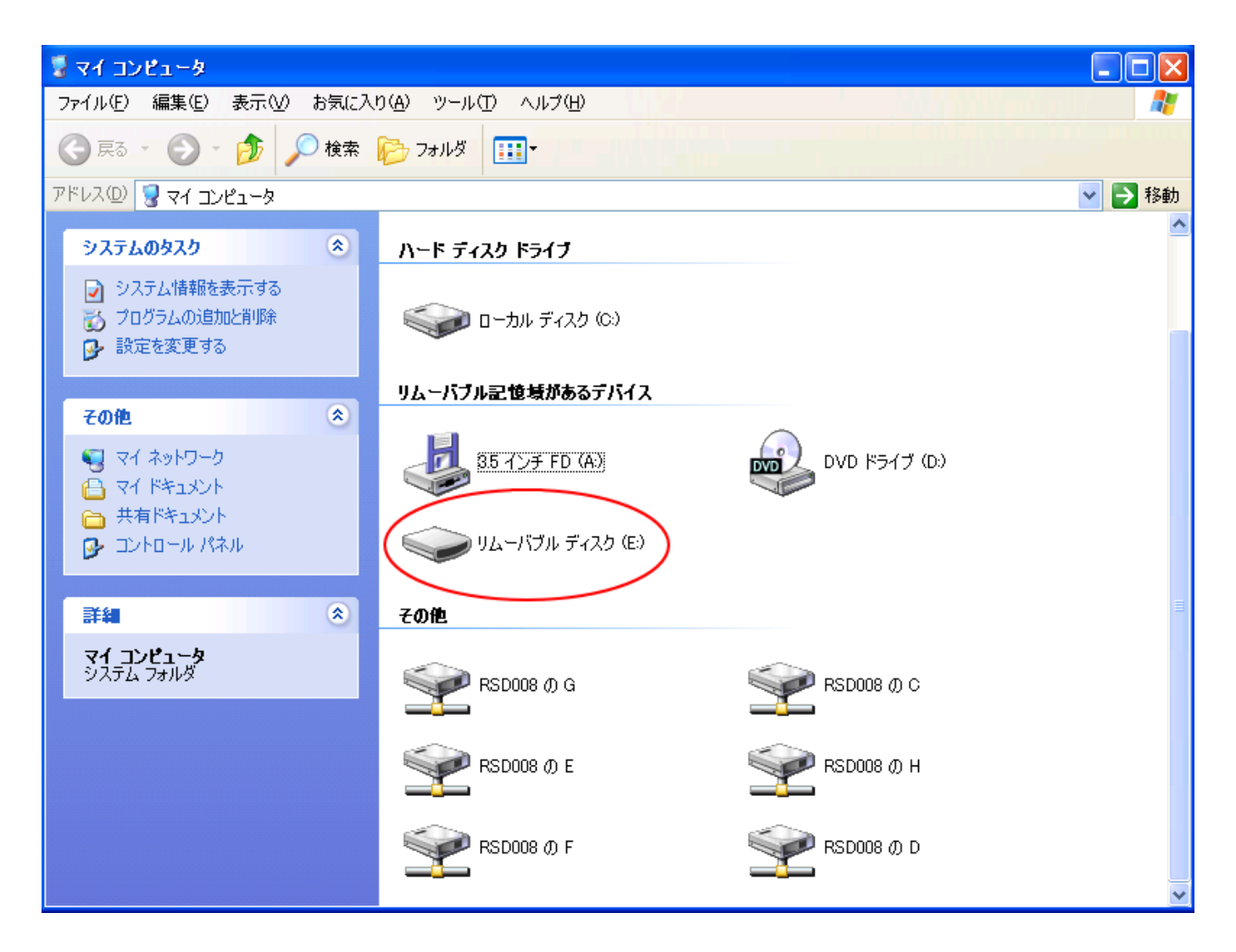

リムーバブル ディスクをダブルクリックして、Install フォルダにある SetUp を実行します。

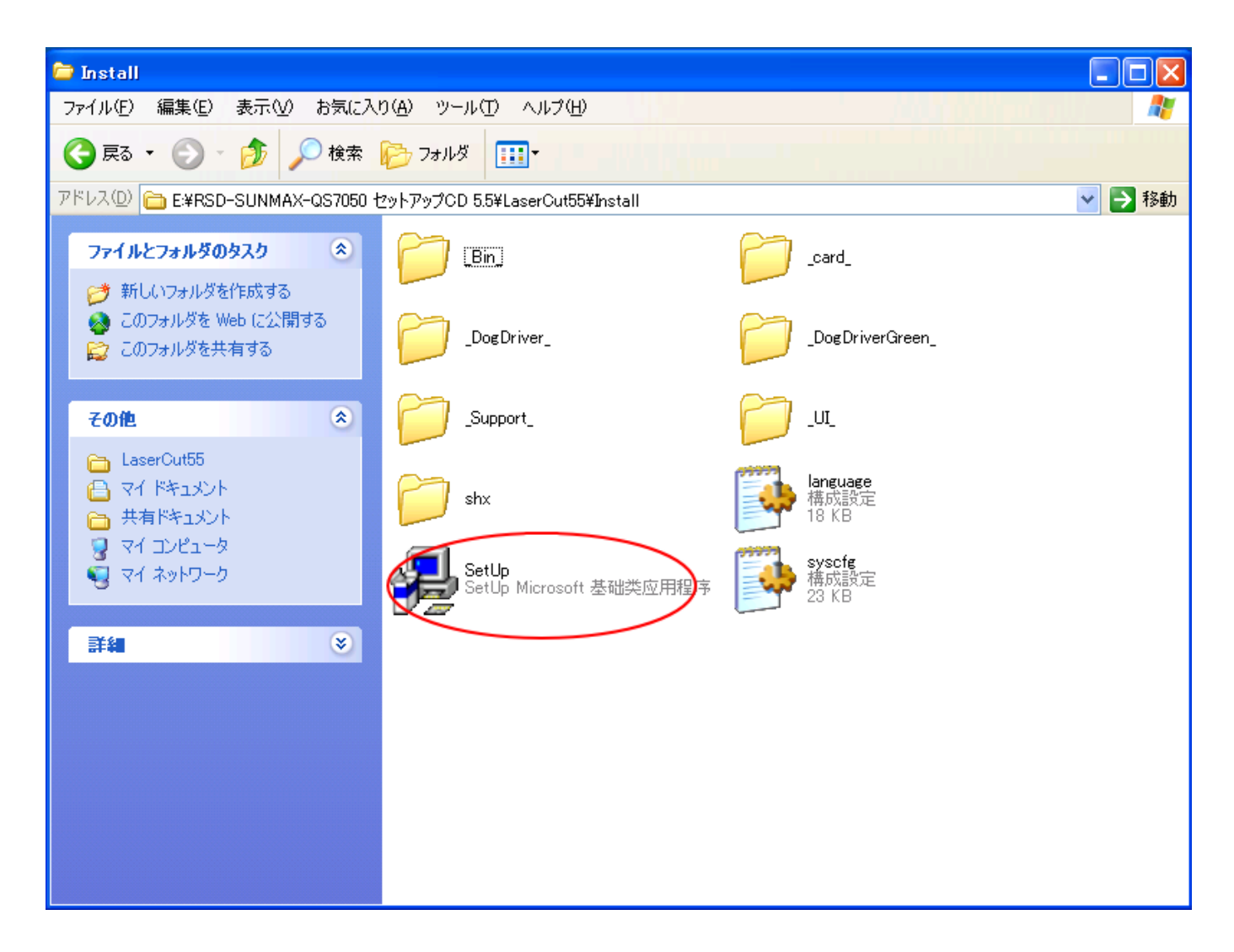

SetUp を実行すると、LaserCut のインストールが始まります。

制御用パソコンと加工機の初回接続時に 「ハードウェアのインストール」ダイアログが表示されます。

「このハードウェア MPC6515 Driver」と表示される場合がありますが、加工機のコントローラ MPC6535 に も対応していますので問題ありません(ダイアログ表示は環境によって異なります)。

続行をクリック後、新しいハードウェアの検出ウィザードダイアログの完了をクリックしてハードウェアの インストールを完了してください。

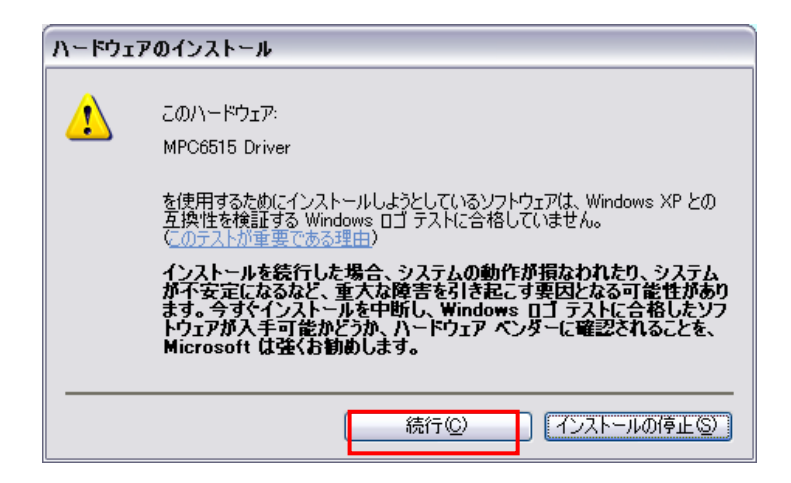

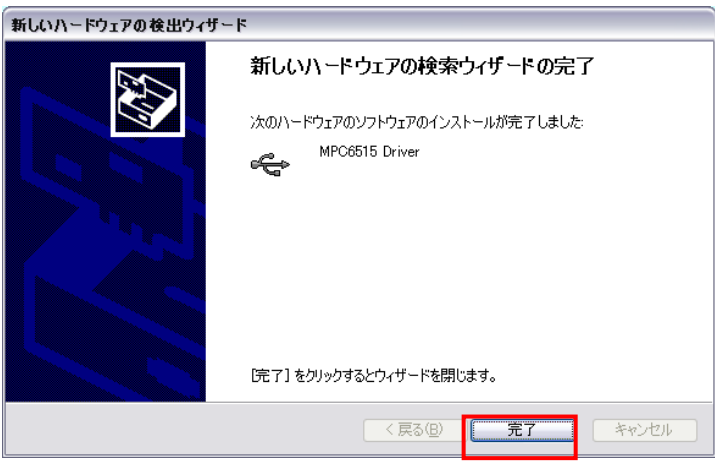

インストールが終了したら、USB メモリを抜いてください。

# LaserCut の実行

LaserCut を起動する前に、必ず USB キー(ドングル)を PC の USB ポートに接続してください。

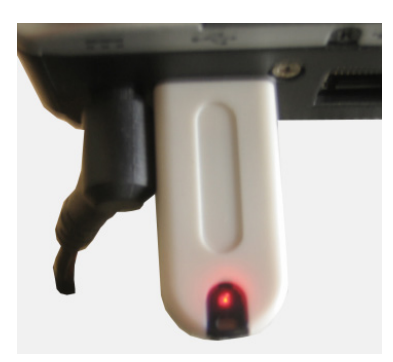

③ USB キーを接続したら、XP モード画面のメニューバーにある 「USB」をクリックします。

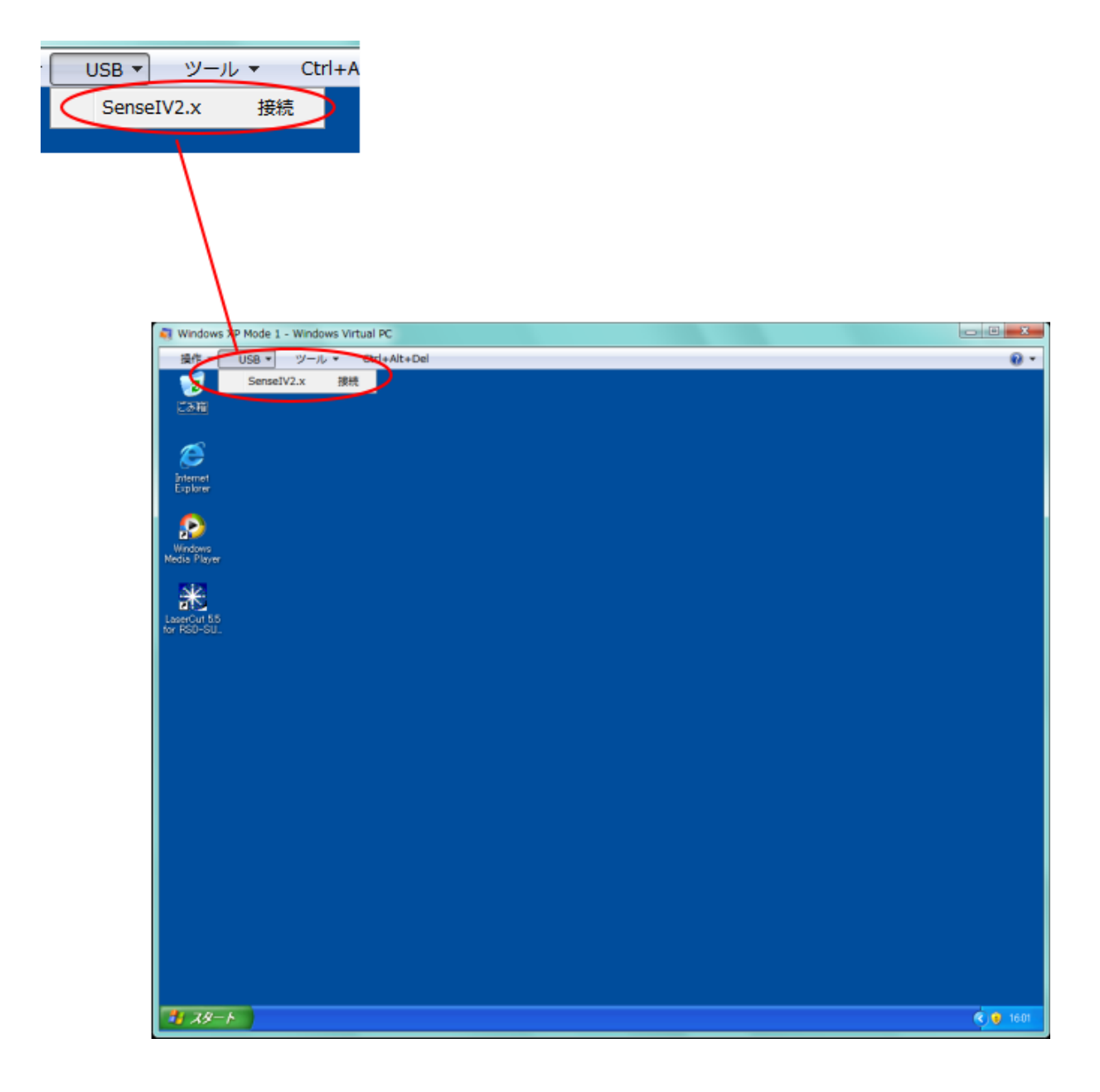

「SenseIV2.x 接続」メニューが表示されますで、クリックします。 これで XP モード上で USB キーが認識されました。

ちなみに、再度 USB メニューをクリックすると「SenseIV2.x リリース」と表示されます。

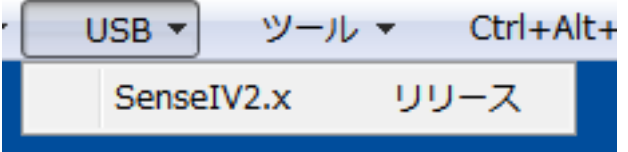

「SenseIV2.x リリース」をクリックすると、USB キーが接続されていない状態になるので、LaserCut は起動しません。

そして、LaserCut を起動します。

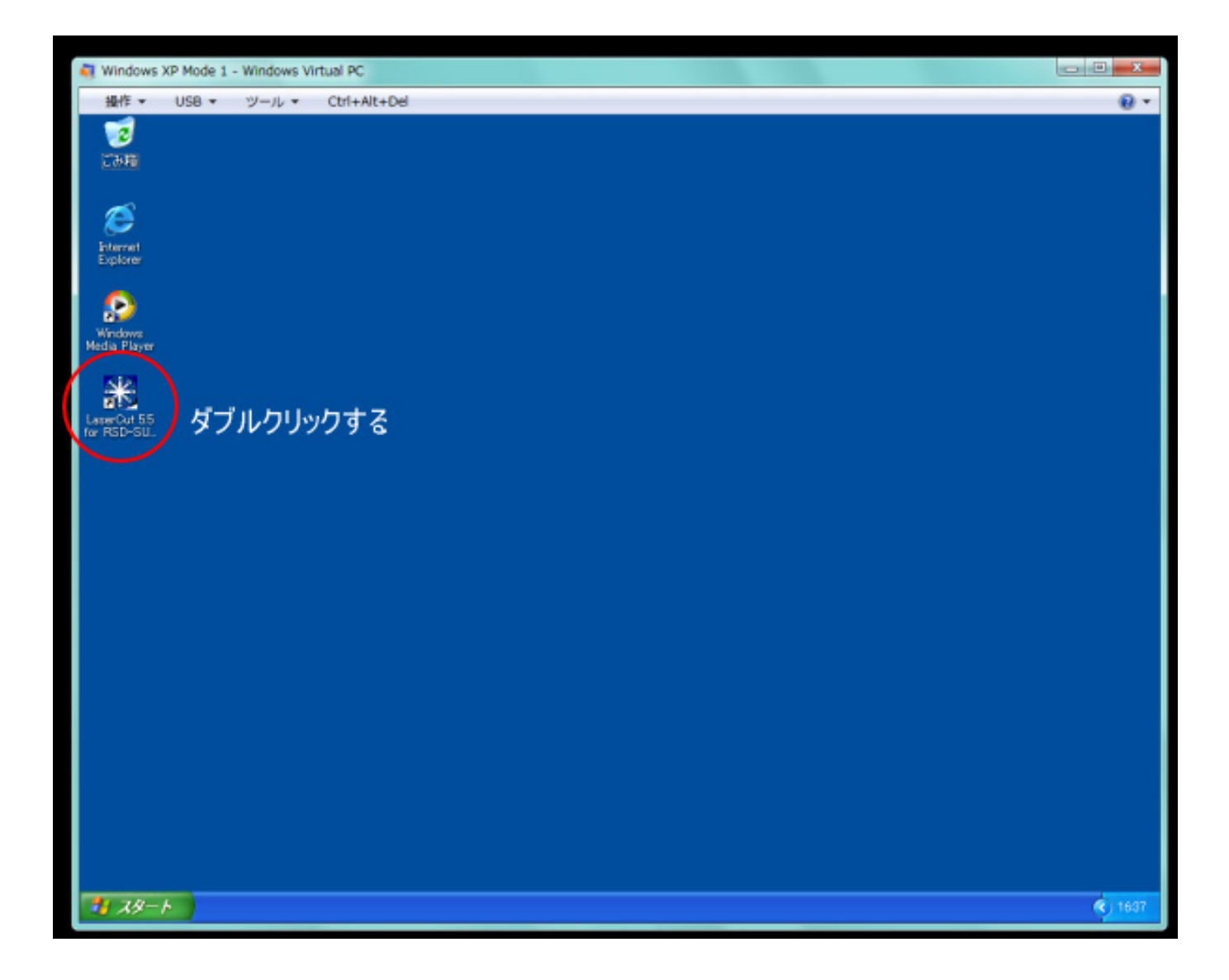

### LaserCut が起動します。

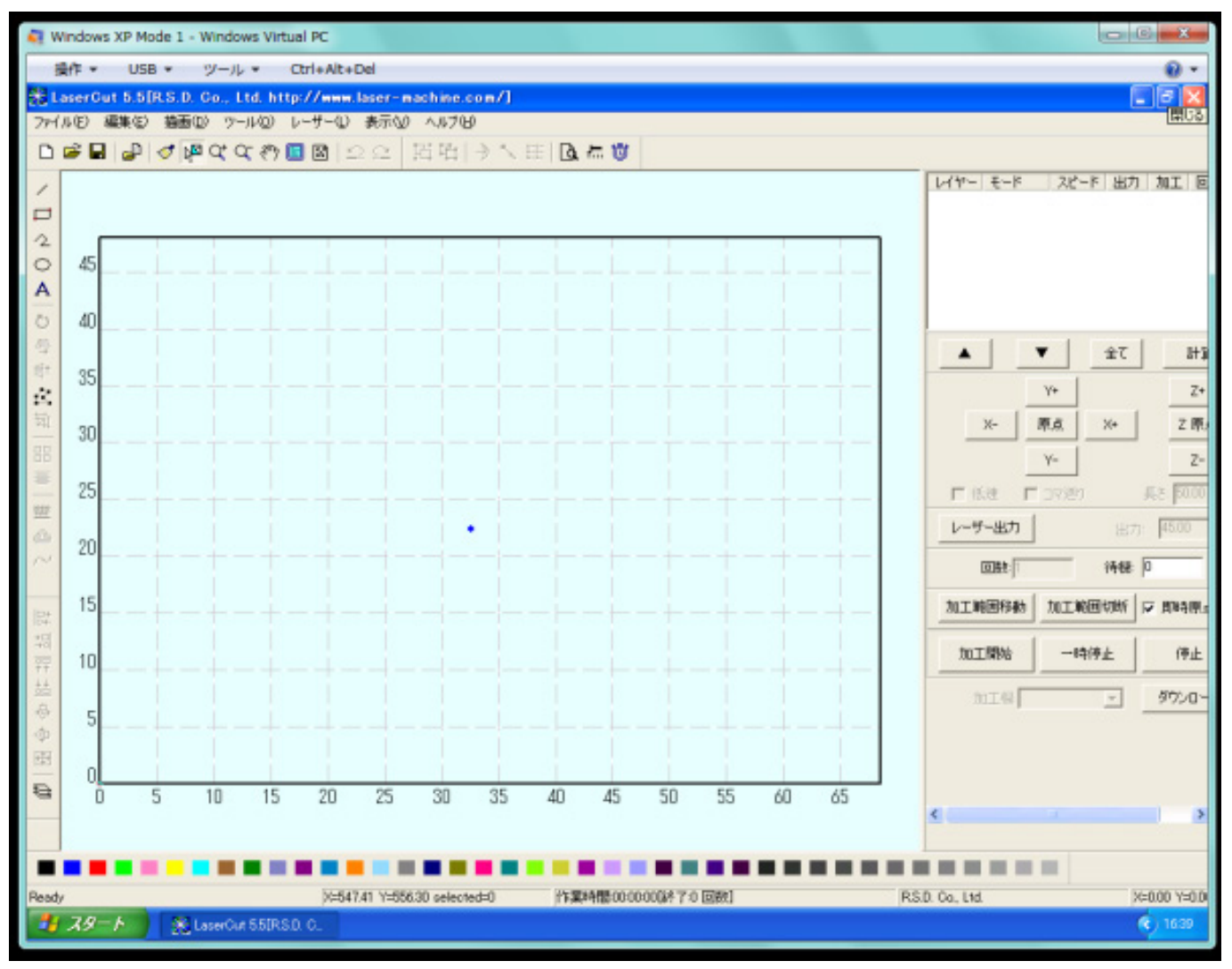

USBケーブル接続でレーザー加工機にダウンロードする場合は、PC-レーザー加工機を USBケーブルで接続し、 レーザー加工機の電源が入っている状態で、再び XP モードの「USB」メニューを開き、加工機との USB 接続 を行ってください。

USB メモリ経由でレーザー加工機にダウンロードする場合は、USB メモリを PC に接続するたびに必ず、XP モ ードの「USB」メニューを開き、USB メモリと接続してください。